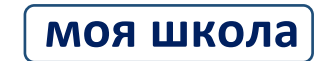

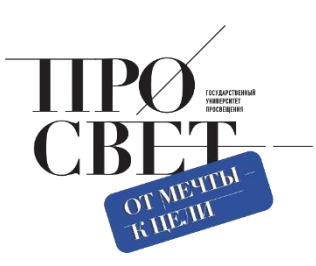

## **ИНСТРУКЦИЯ**

о создании, редактировании групп обучающихся, переводе классов на следующий учебный год

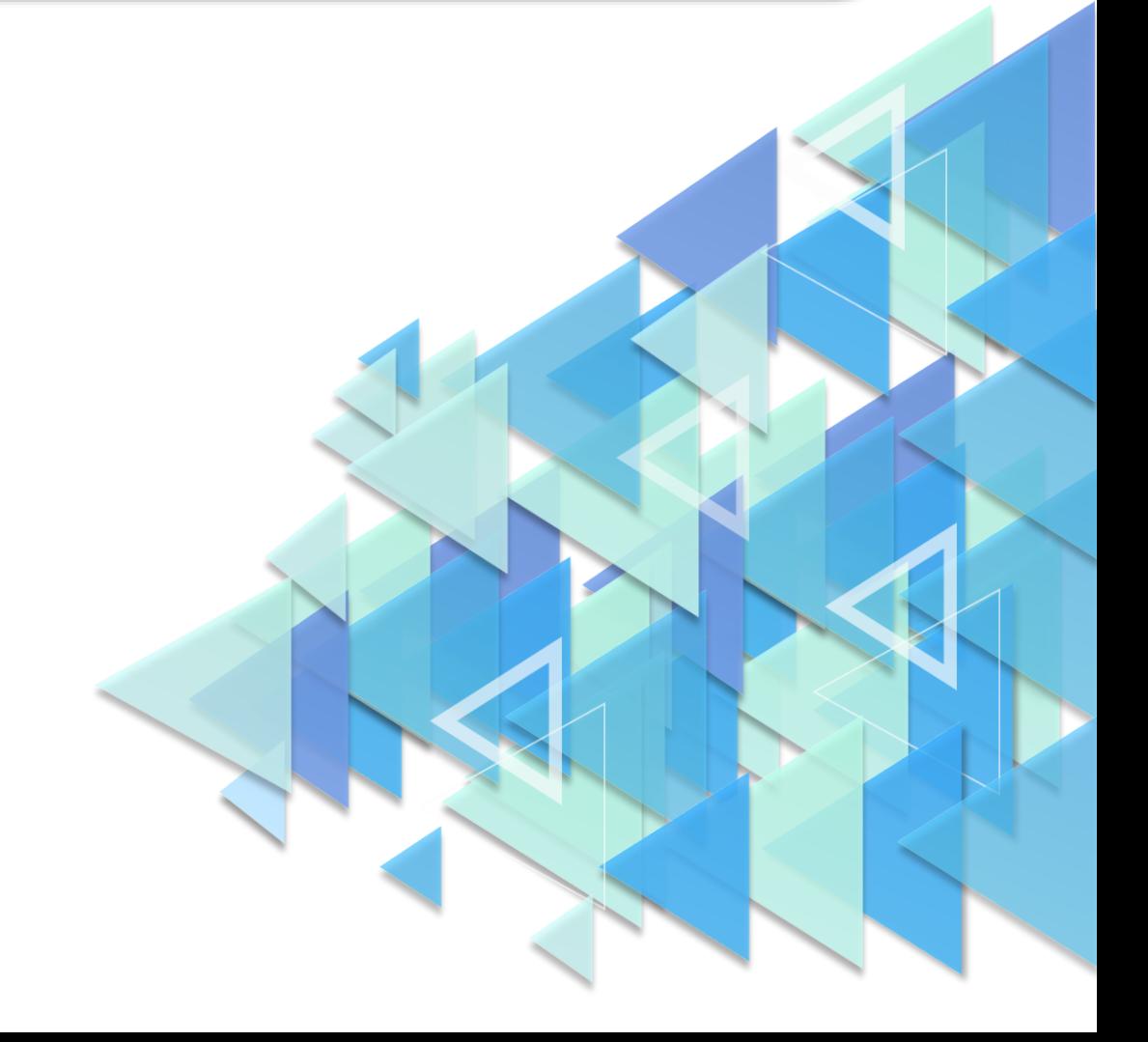

## **Создание группировки обучающихся**

Для создания группировки обучающихся необходимо выбрать родительскую группировку (группировка, в которую будет входить новая группа). Для этого нужно раскрыть список групп на нужном уровне (рис. 1). Затем следует нажать на иконку

Новая запись  $+$ 

либо импортировать файл с группировками, нажав на иконку

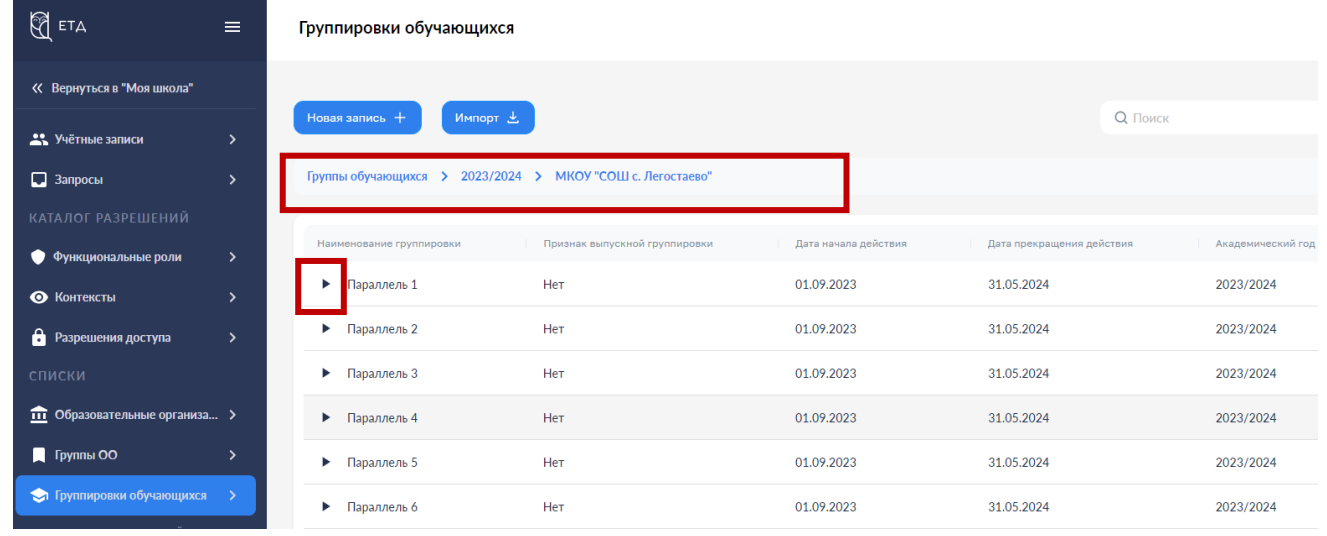

*Рис. 1. Цепочка навигации по разделу «Группировки обучающихся»*

При нажатии на иконку «Новая запись» откроется окно для внесения информации (рис. 2). Поля, отмеченные символом «\*», являются обязательными для заполнения. Поле «Родительская группировка» недоступно для редактирования.

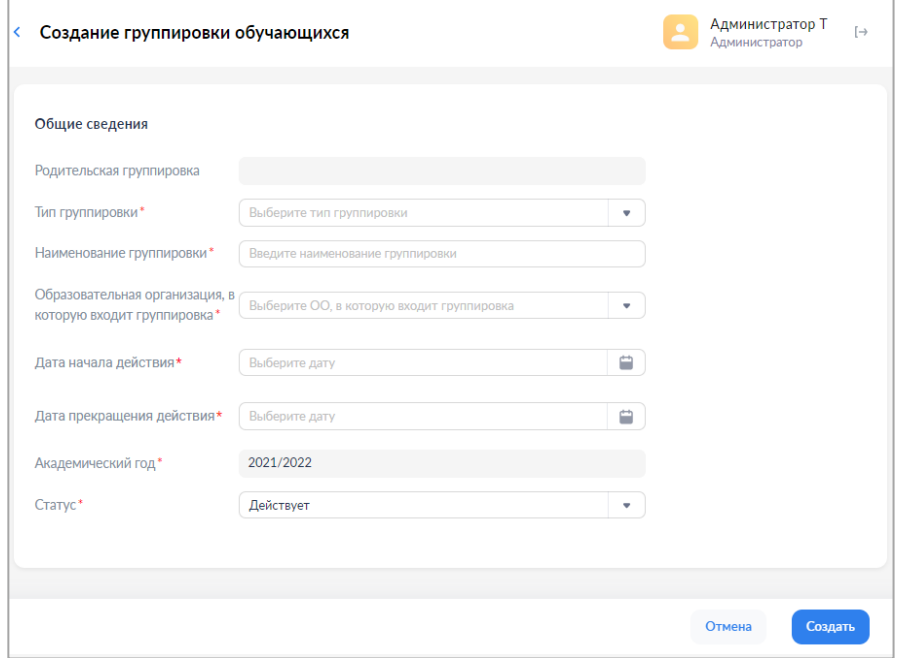

*Рис. 2. Окно групп обучающихся*

При создании и редактировании групп обучающихся требуется заполнить следующие поля:

- ‒ тип группировки (школа, отделение, параллель, класс);
- ‒ наименование группировки;
- ‒ образовательная организация, связанная с группировкой;
- ‒ дата начала действия;
- ‒ дата прекращения действия;
- ‒ академический год;
- ‒ статус.

Для сохранения новой группы обучающихся нажмите «Создать», затем в окне дополнительного подтверждения нажмите «Да».

Важно! Названия классов должны начинаться с цифры.

Верный вариант: 1А, 2а, 3 Б класс и т.п. Неверный вариант: Класс 1 А, СОШ 15 и т.п.

Для импорта группировки обучающихся необходимо в любом подразделе раздела «Группировки обучающихся» нажать на иконку **импорт 4**. Появится окно «Импорт записей» (рис. 3). Переместите файл в окно «Импорт записей» или выберите из файлов, расположенных на диске, нажмите кнопку и и и тортировать . Требования к формату и содержанию файлов импорта приведены в разделе Полезные материалы/Шаблоны файлов сайта<https://myschool.guppros.ru/>

| Группировки обучающихся                                      |                               |                                      |                           |                   | Администратор Т<br>$\mapsto$<br>Администратор |
|--------------------------------------------------------------|-------------------------------|--------------------------------------|---------------------------|-------------------|-----------------------------------------------|
| Новая запись +<br>Импорт ₹<br>Группы обучающихся > 2021/2022 |                               |                                      | <b>Q</b> Поиск            |                   | Фильтр<br>$\frac{1}{2}$                       |
| Наименование группировки                                     | Признак выпускной группировки | Дата начала действия                 | Дата прекращения действия | Академический год | Статус                                        |
| • Демо школа1                                                | He                            |                                      | 0.07.2021<br>$\times$     | 2021/2022         | Действует                                     |
| Демо школа2<br>▶.                                            | He                            | Импорт записей                       | 5.05.2021                 | 2021/2022         | Действует                                     |
| ▶ ГБОУ Школа № 1413                                          | He                            |                                      | 0.06.2021                 | 2021/2022         | Действует                                     |
| • Школа с филиалами                                          | He                            |                                      | 1.06.2022                 | 2021/2022         | Действует                                     |
| • Школа села Пушанина                                        | He                            |                                      | 5.08.2022                 | 2021/2022         | Действует                                     |
| <b>школа v3</b>                                              | He                            | Перетащите файл или выберите с диска | 5.06.2021                 | 2021/2022         | Действует                                     |
| СПБ школа 205                                                | Her                           | <b>01'0A'SOS1</b>                    | 01.06.2022                | 2021/2022         | Действует                                     |
| ▶ Средняя Школа №1 Тест                                      | Her:                          | 28.06.2021                           | 31.07.2021                | 2021/2022         | Действует                                     |
| • Средняя Школа Nº2 Тест                                     | He <sub>T</sub>               | 19.06.2021                           | 25.06.2022                | 2021/2022         | Действует                                     |
| Средняя Школа Nº1                                            | U <sub>0</sub>                | 30.04.2021                           | 31.07.2021                | 2021/2022         | $\underline{\mathsf{Matrix}}$                 |
| Записи с 1 до 10 из 15 записей                               |                               |                                      |                           |                   | $\overline{2}$<br>$\rightarrow$               |

*Рис 3. Импорт группировки обучающихся*

## **Просмотр состава группы**

Для групп типа «класс» доступны действия просмотра состава группы и перевода на следующий учебный год или выпуска. Для просмотра состава группы необходимо выбрать действие контекстного меню «Состав группировки» (рис. 4).

| <b>Q</b> Поиск<br>$17+$<br>Фильтр                                    |
|----------------------------------------------------------------------|
|                                                                      |
| Группы обучающихся > 2021/2022 > Средняя Школа №1 Тест > Параллель 1 |
| Дата начала действия<br>Дата прекращения действия<br>$\mathbf{I}$    |
| 01.08.2021<br>31.08.2022                                             |
| 15.07.2021<br>14.07.2022                                             |
| 15.07.2021<br>14.07.2022                                             |
| 15.07.2021<br>31.08.2022                                             |
|                                                                      |
|                                                                      |
|                                                                      |
|                                                                      |

*Рисунок 4. Окно выбора состава группы*

## **Перевод состава группы на следующий учебный год**

Для перевода (выпуска) всего состава группы или его части необходимо:

1. Создать группировки обучающихся (параллели, классы) на следующий учебный год.

2. Выбрать обучающихся с помощью флажков и нажать кнопку «Перевод состава группы…» или «Выпуск состава группы из ОО». В случае перевода в окне диалога необходимо будет выбрать новую группу (рис. 5).

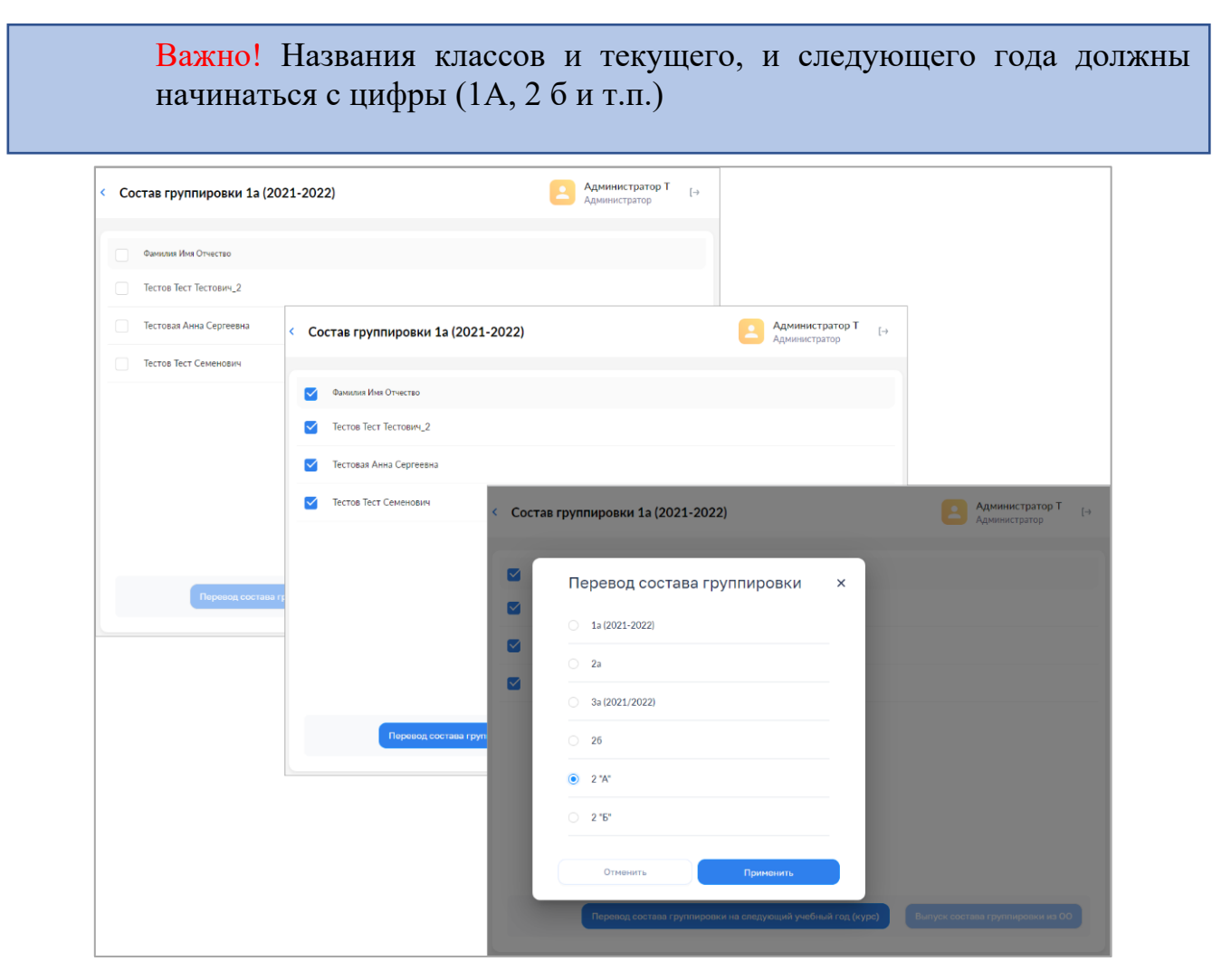

*Рисунок 5. Окно перевода группы на следующий год*

Перевод (выпуск) осуществляется по нажатию кнопки «Применить». Для отказа от перевода нужно нажать кнопку «Отменить».